## THINKSTREAM LSP Crash Report Images

### **https://icjis.dps.louisiana.gov/apps.html**

This application is used to print or save a copy of crash reports that are written by LSP, Louisiana State Police, Troops statewide both on/off state maintained highways.

# HINKSTREAM

M. Connors LA DOTD Highway Safety 2/23/2012

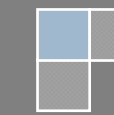

#### **1) INITIAL SCREEN:**

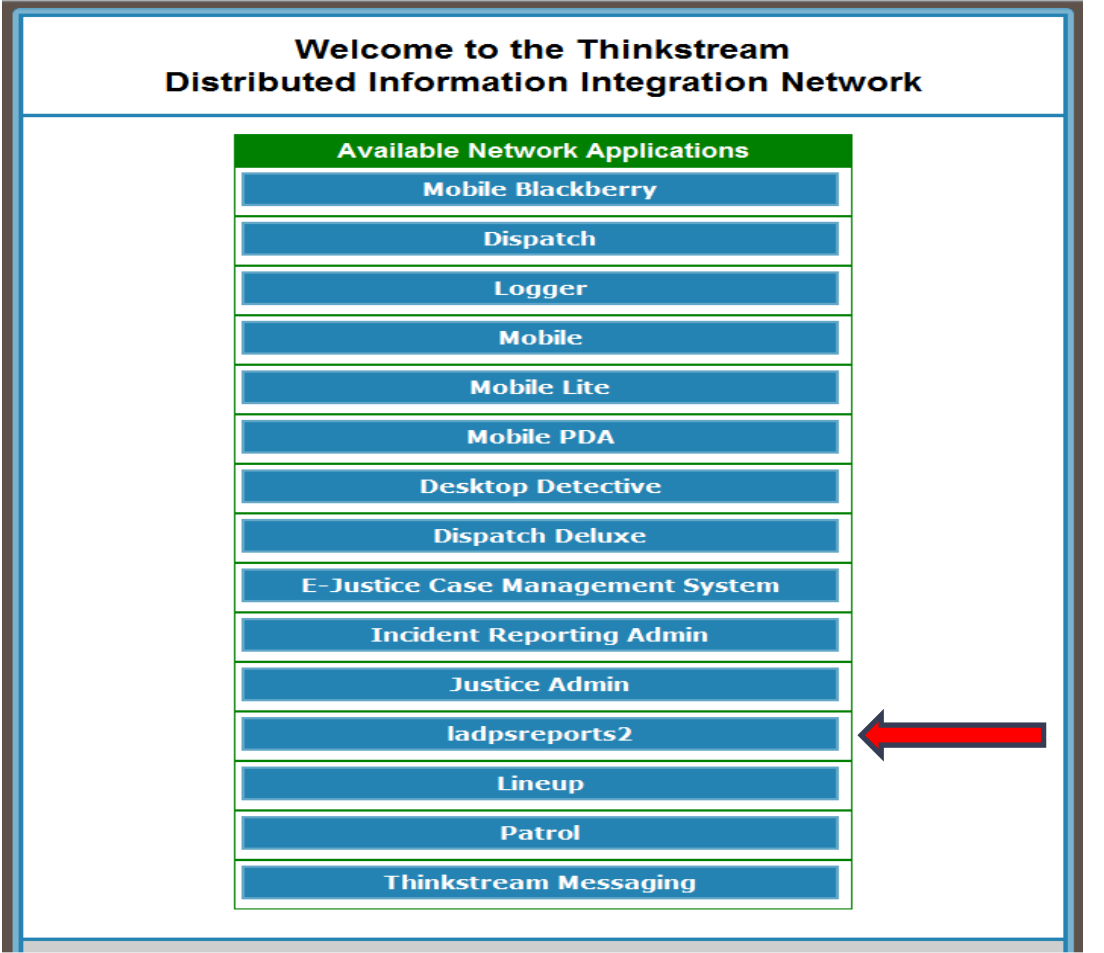

- This page will be displayed after going to the web site, https://icjis.dps.louisiana.gov/app.html, mentioned on the first page.
- $\bullet$  Select **ladpsreports2** from the selections given.

#### **2) LOG IN SCREEN:**

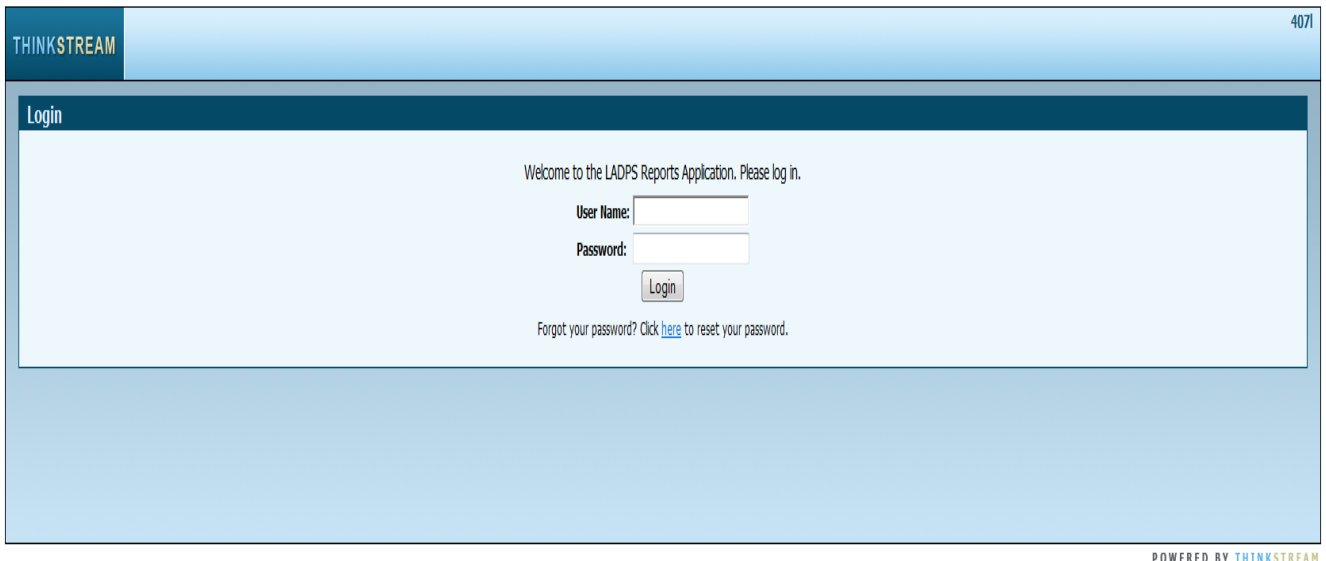

- This is the log on screen where you will enter your **User Name** and **Password**.
- If you don't have log on credentials you can contact our office and we will submit a request to have one issued.
- If you have forgotten your log on credentials or get locked out, **after three attempts**, you can call one of the following numbers and tell them that you need your **Thinkstream Account** reset. **\*\*\*\*\* LA DPS help desk (225-925-6233) or Thinkstream Support at (225-291-5992). \*\*\*\*\***

#### **3) CHANGE PASSWORD SCREEN:**

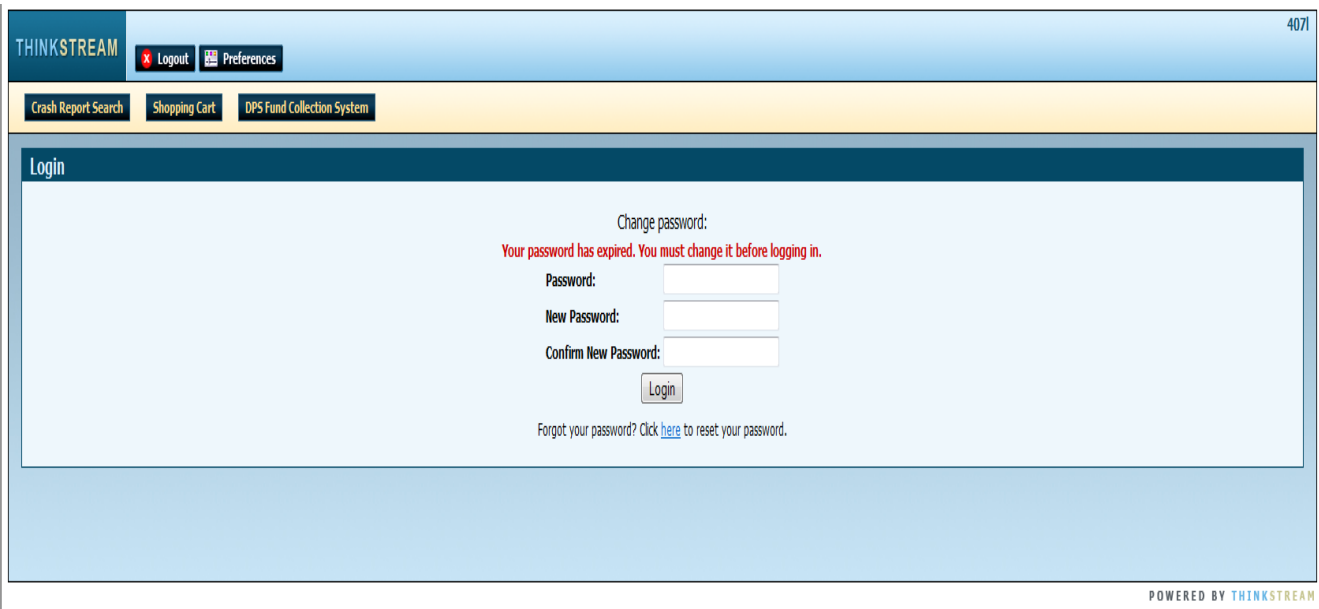

- Like most programs that we use at the DOTD this one also has, **roughly 30 days**, a password that expires and you must change it before logging in.
- After your password is changed you will get the following screen to start your search for a crash report that is written by LSP, Louisiana State Police.

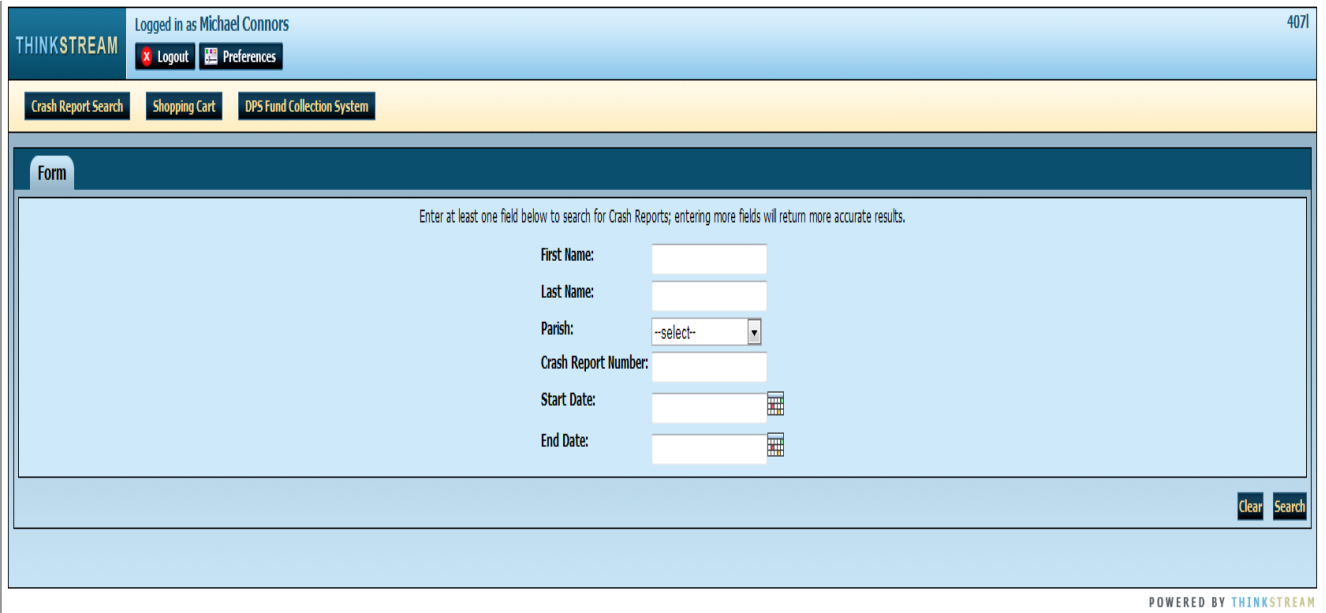

#### **4) CRASH REPORT LOOK UP SCREEN:**

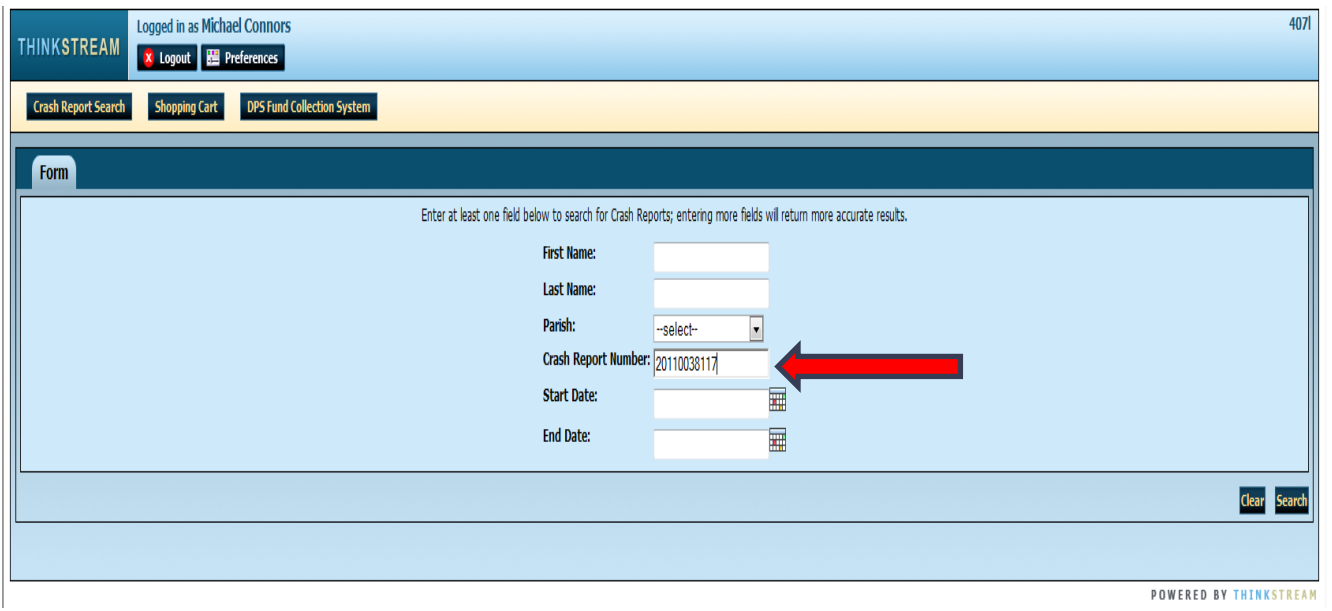

- Select your crash report number.
- Enter crash report number into the **Crash Report Number** field.
- Either hit the **Search Button**, lower right corner, or **Enter Button** on your computer to start search engine.

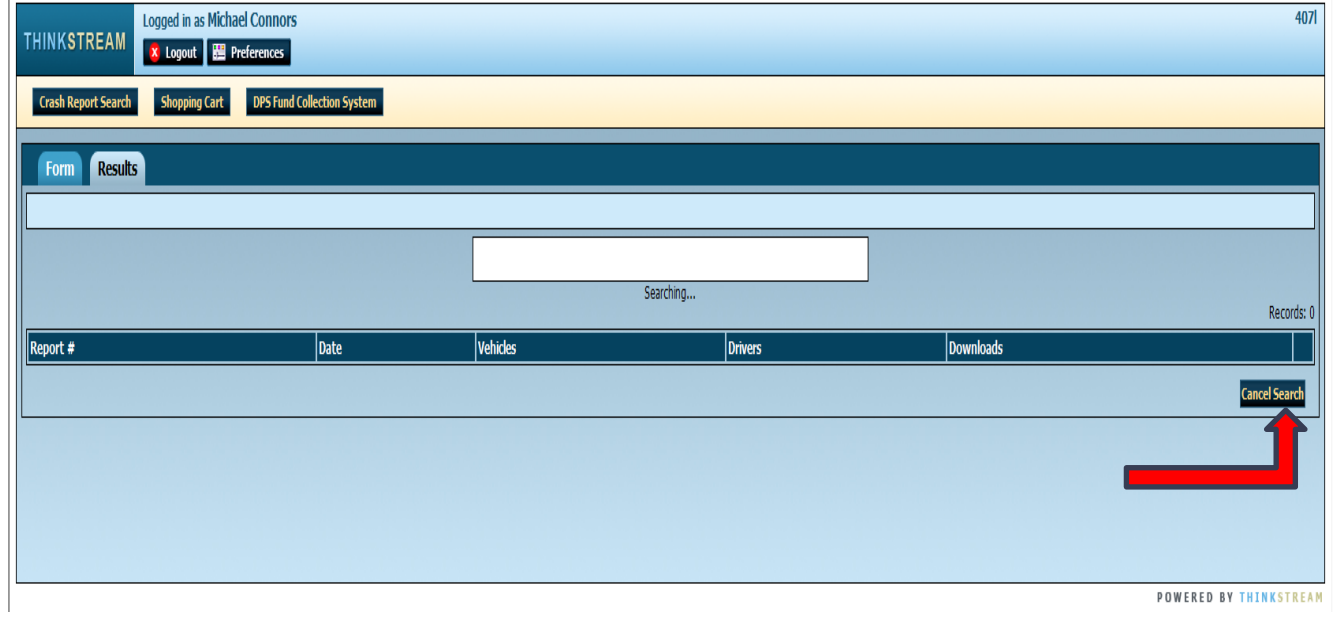

 **Green Box** indicates that the program is searching the database for the crash report that you have entered.

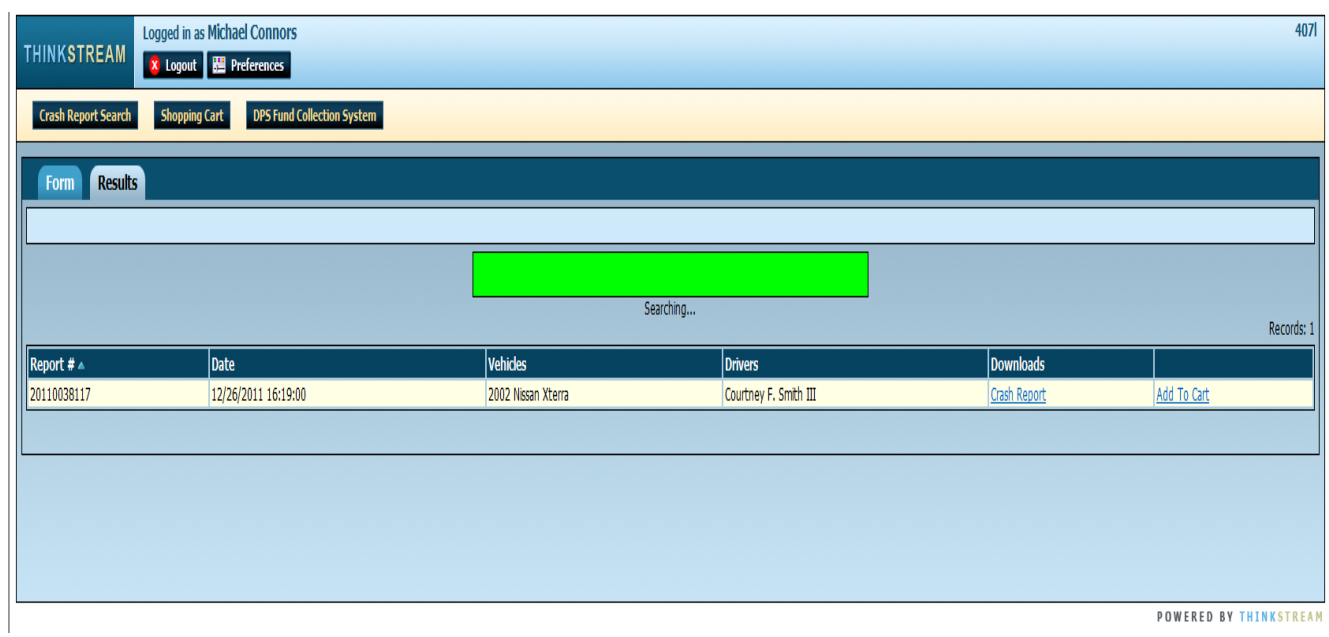

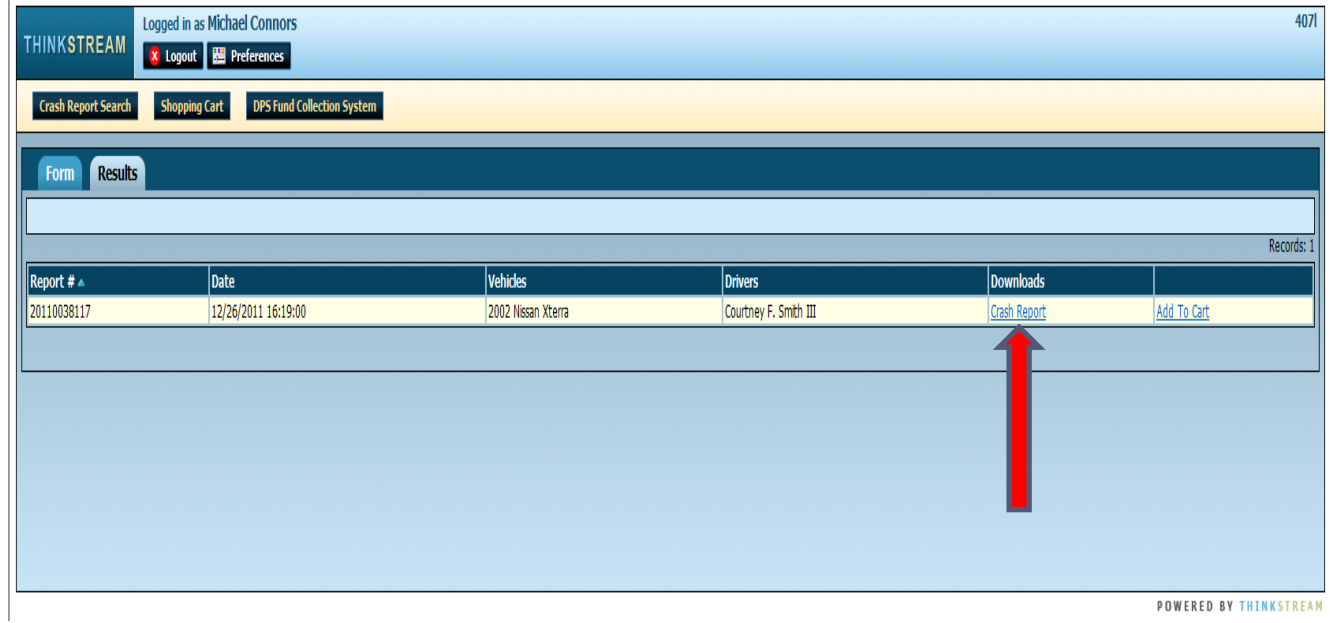

**POWERED BY THINKSTREAM** 

- This screen shows the results of your search.
- Click on **Crash Report** to review your selection.

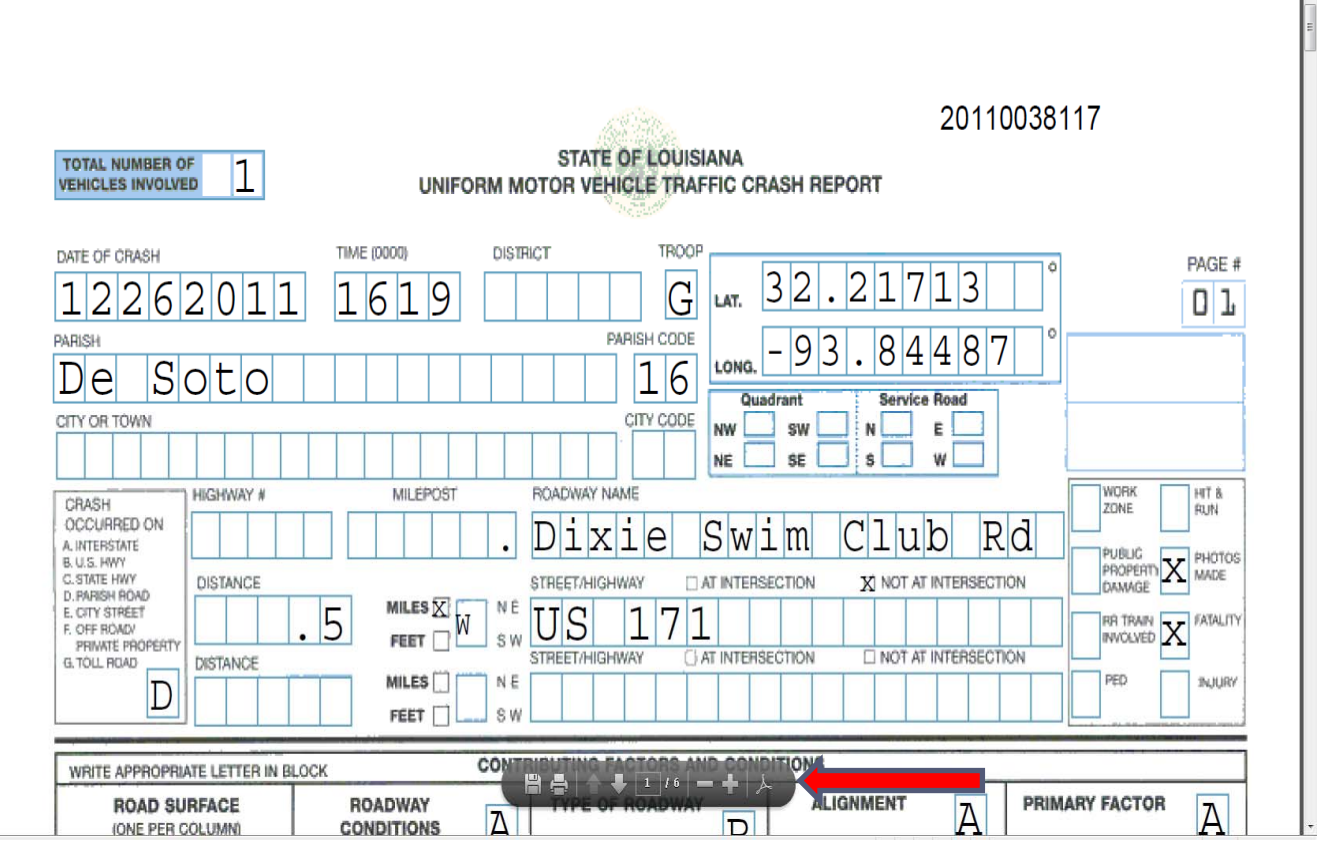

Ţ.

- If you float your mouse over the bottom middle of the screen, then a **Message Box** will appear.
- This message box will allow you to either **Print** or **Save** your crash report.

#### **FREQUENTLY ASKED QUESTION:**

What happens if I click the **Add To Cart** button?

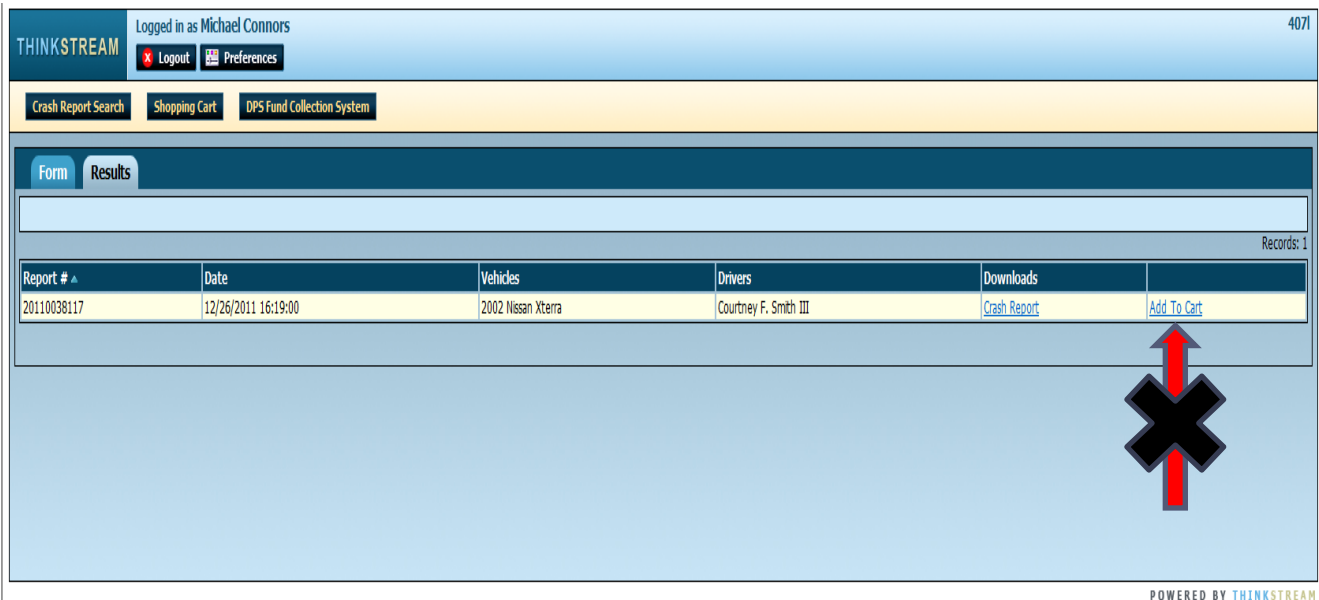

Never select **Add To Cart** feature. This is for internal, DPS, selling of crash reports on-line.

#### **5) NAME LOOK UP:**

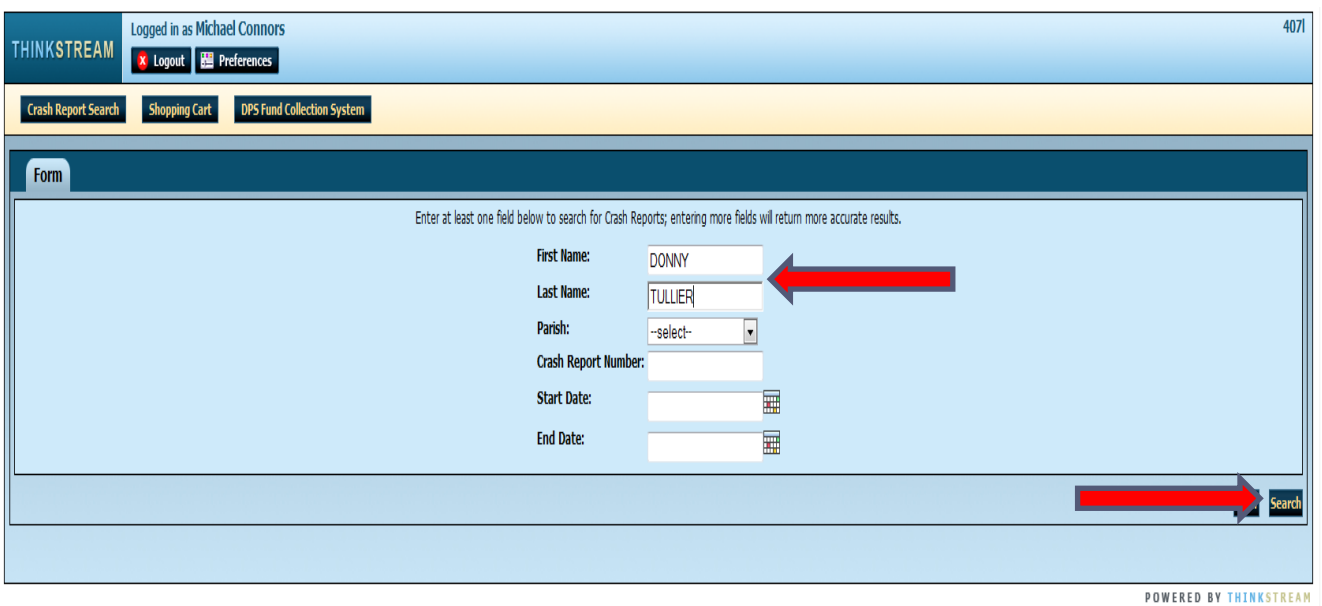

- Enter the **First Name** in the appropriate box.
- Enter the **Last Name** in the appropriate box.
- Either hit the **Search Button**, lower right corner or **Enter Button** on your computer to start search engine.
- Click on **Crash Report** to review your selection.
- Any **Supplements**, additional crash information, that are available will be shown as an additional selection.
- Then you can either **Print** or **Save** your crash report.

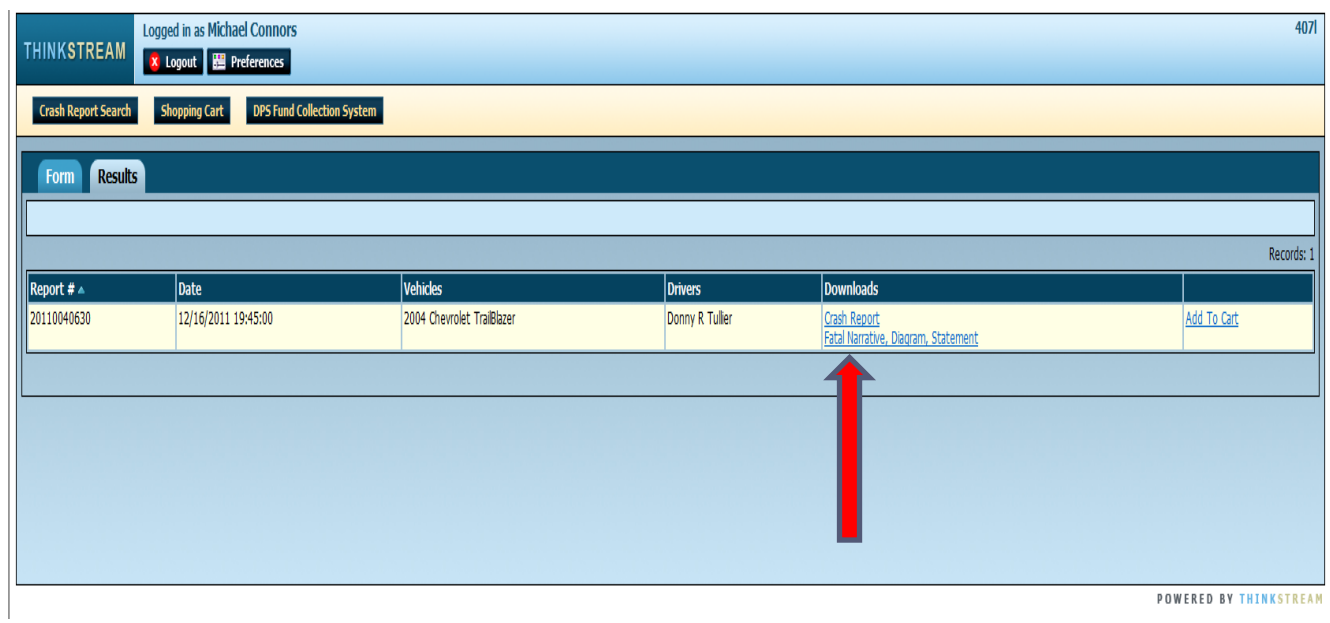

#### **6) PARISH AND DATE LOOK UP:**

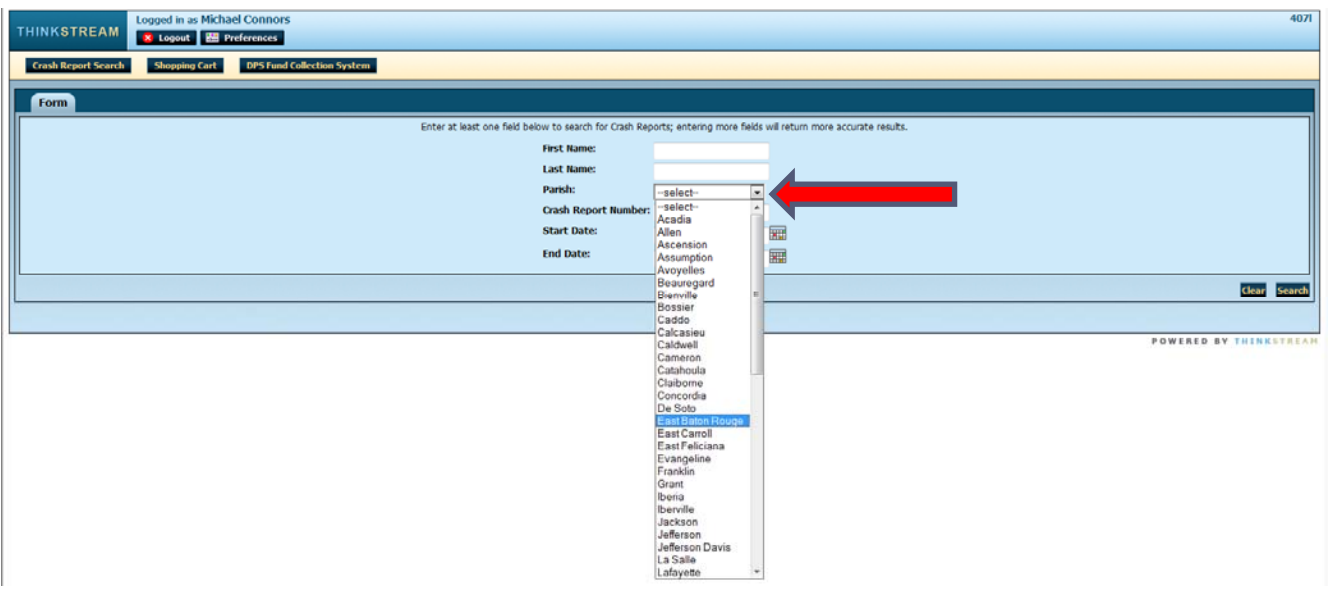

Select a **Parish** from the drop down menu.

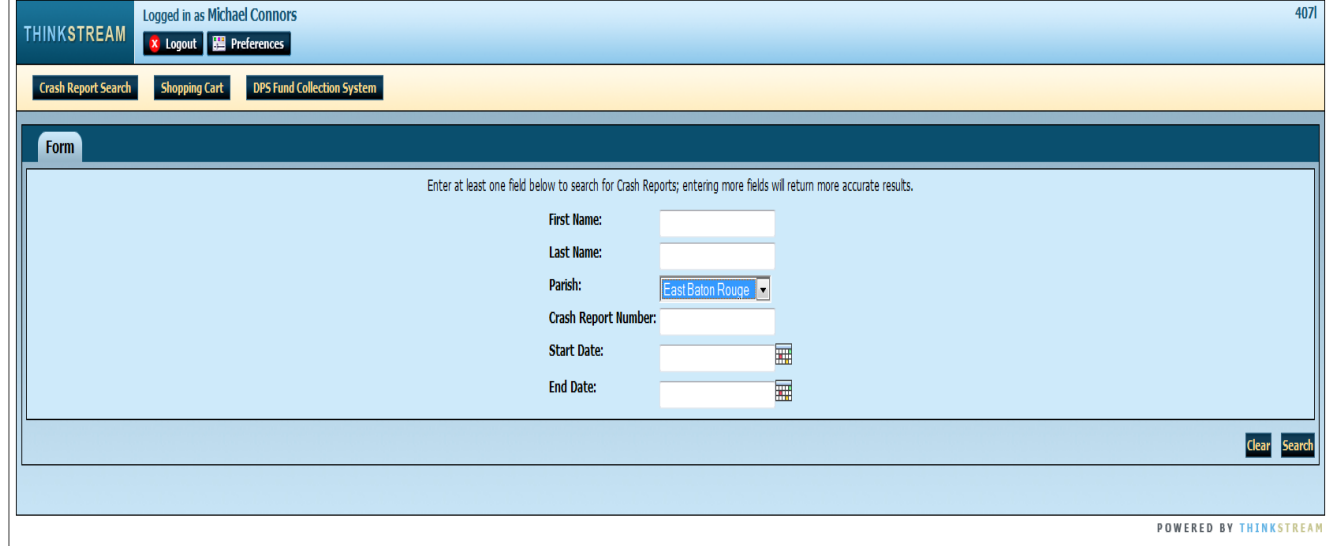

Then select a **Start Date** from the pop out window.

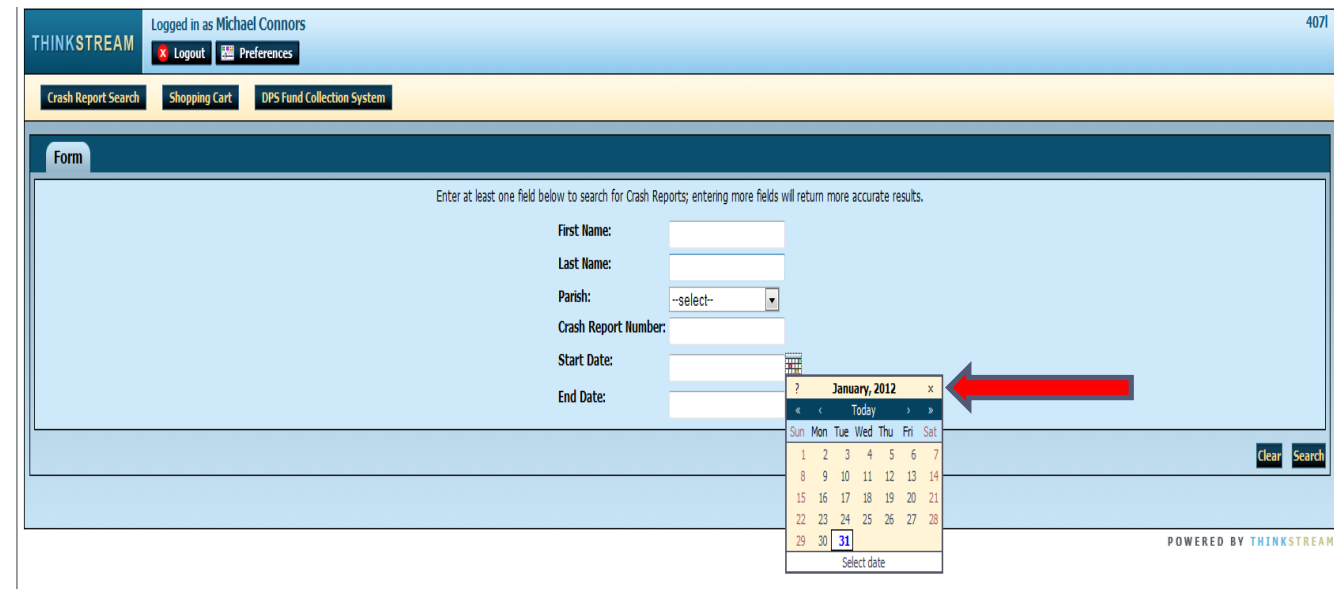

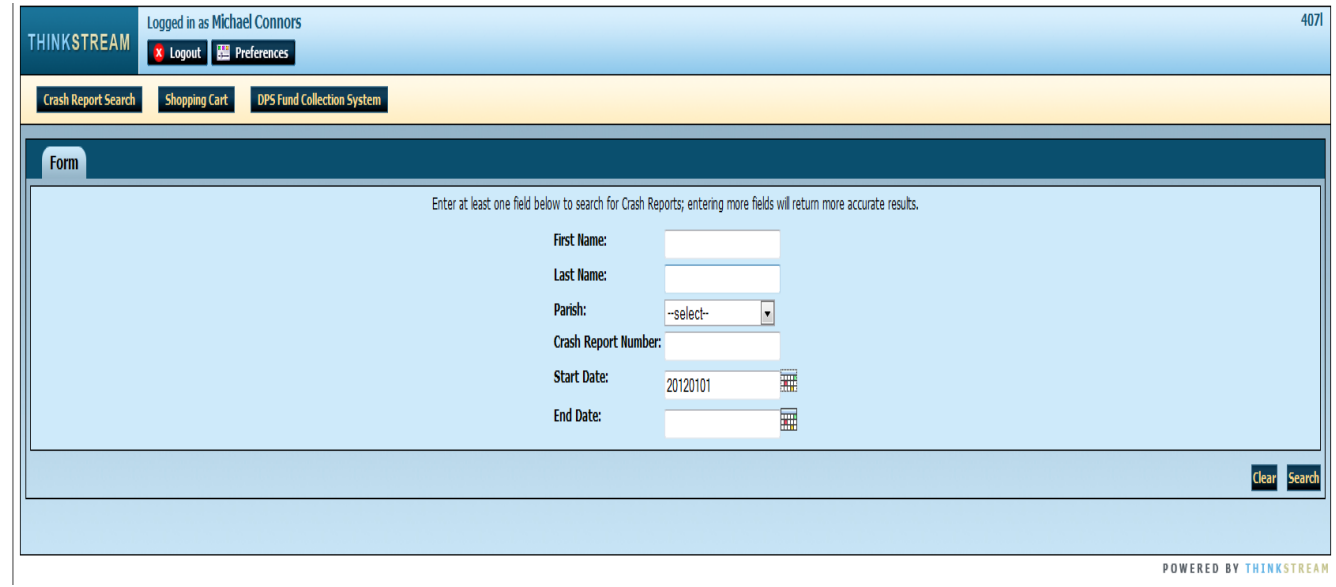

Then select an **End Date** from the pop out window.

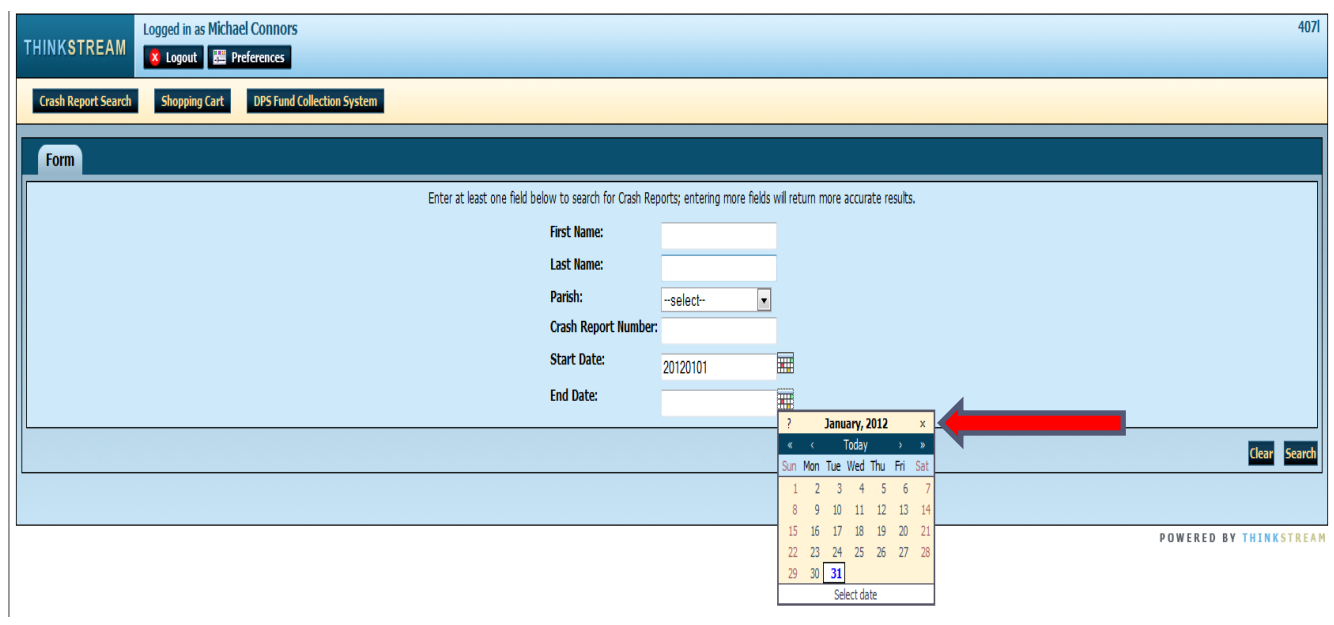

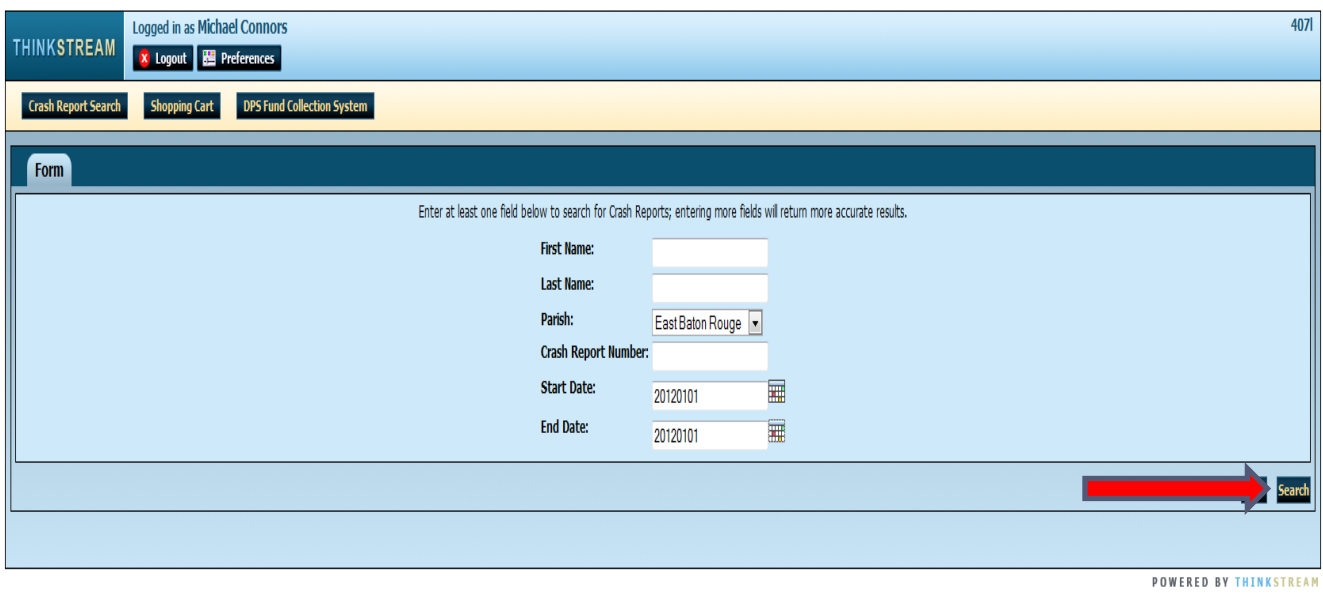

- The query is ready to run.
- Either hit the **Search Button**, lower right corner or **Enter Button** on your computer to start search engine.
- Click on the **Crash Report** you are searching for from one of the selections.
- Then you can either **Print** or **Save** your crash report.

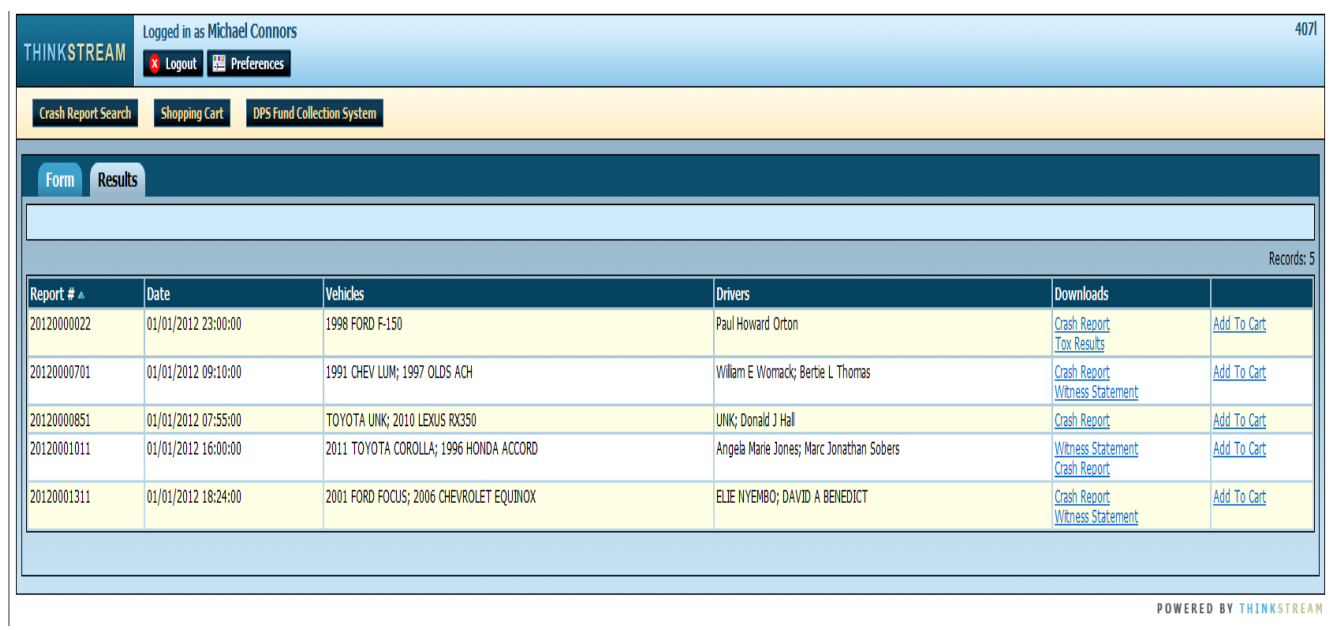

#### **7) LOGOUT PROCESS:**

- After completing your search for a crash report, you must logout of the system.
- Click the **Logout** button in the top left corner, thus returning you to the main screen.

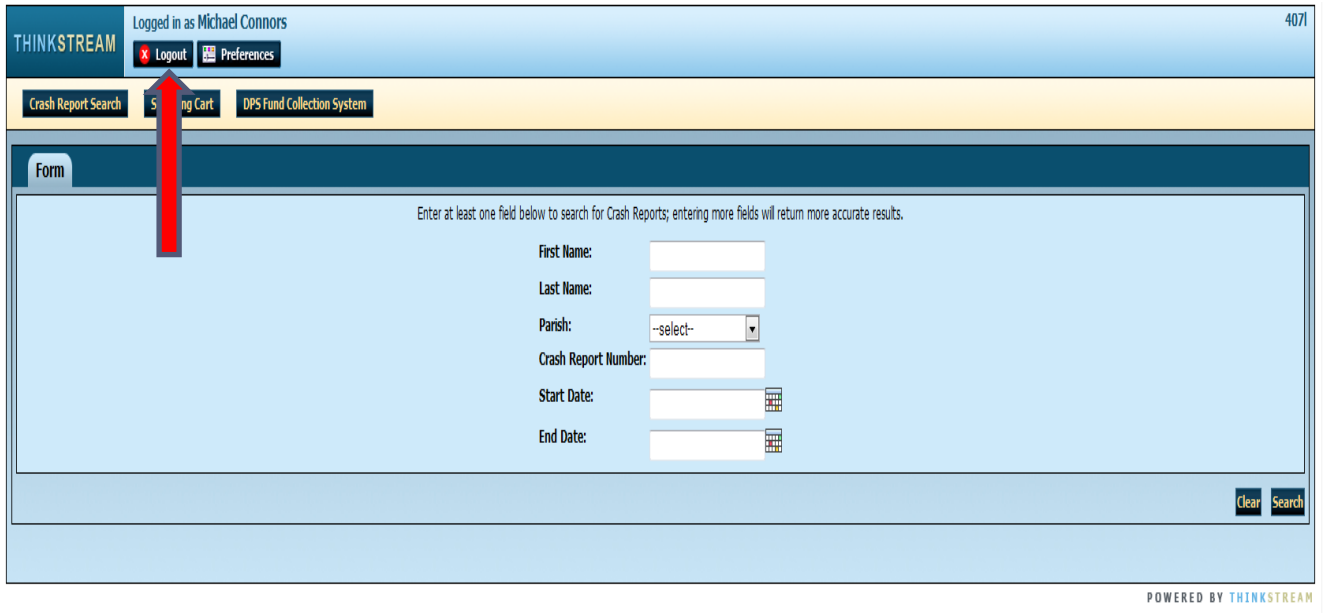

**If at any time during the process you have a question or need assistance, please don't hesitate to contact my office.** 

**Contact Information:** 

**Michael Connors** 

**Michael.Connors@LA.GOV** 

**Work #: (225) 379-1451**